# 個別入金消込

個別入金消込では、入金伝票の入金額を売上伝票の消込金額に分配します。 (個別支払消込では、支払伝票の支払額を仕入伝票の消込金額に分配します)

#### Point

- ・個別入金消込はメインメニューから起動できます。
- ・運用設定で「入金個別消込」を「する」に設定していると、入金入力の更新(新規、修正)時に 個別入金消込画面が自動で表示されます。
- ・運用設定で「支払個別消込」を「する」に設定していると、支払入力の更新(新規、修正)時に 個別支払消込画面が自動で表示されます。 ※ 個別支払消込はメインメニューからの起動はありません。支払入力更新後の自動起動のみ です。
- ・消込に使用した入金伝票または支払伝票を削除すると、消し込み額は同時に削除(消しこみ無し) されます。
- ・消込済みの売上(仕入)伝票を削除した場合、売上(仕入)伝票を未計上に変更した場合も消込情報 は削除されます。
- ・消込機能を使っている場合は得意先(仕入先)元帳にに消込欄が表示され未消込金額や最終消込日 が表示されます。
- 1) 個別消込の操作方法

※支払個別消込も内容はほぼ同じです。以下、個別入金消込を例に説明します。

# Point

- ・メインメニューから起動できるのは個別入金消込のみです。 入金入力後の同時起動による個別入金消込、または支払入力からの同時起動による個別支払消込は ②番からの操作になります。
- ① 入金伝票を指定します。
	- SpaceキーまたはF4キーを押すと表示される入金伝票検索画面から選択、または直接入金伝票Noを入力 してEnterキーを押します。
- ② 条件に一致する売上伝票が表示されます。初期状態では 消込区分=未消込、一部消込 請求先=入金伝票の請求先 請求締切日=最終請求締切日以前 で検索した売上伝票および消込情報を表示します。
- 検索条件を変更する場合は「F6:取消」をクリックして検索条件を変更し直します。  $\overline{\mathbb{R}}$ 個別入金消込

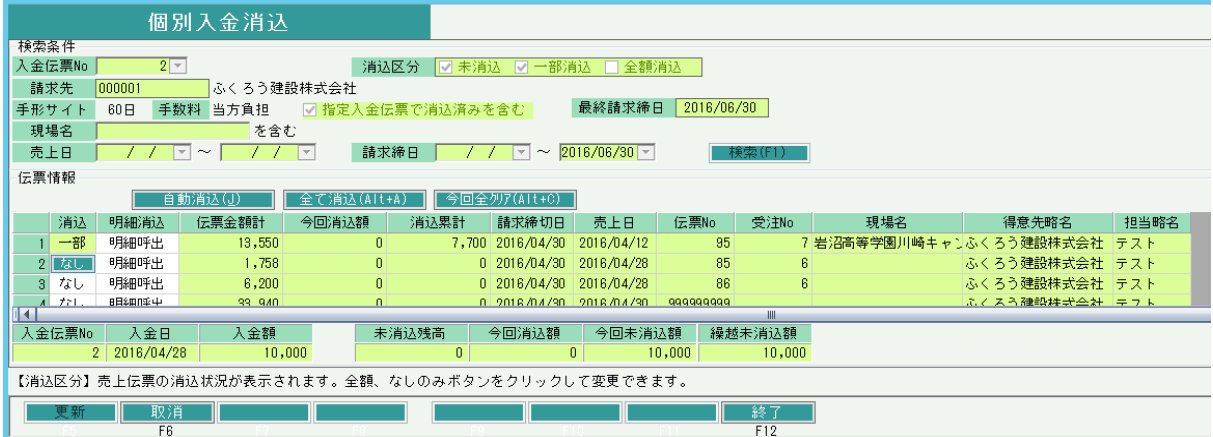

③ 表示されている売上伝票を消しこみます。

入金額まで消込する場合 → 「自動消込」ボタンをクリックします。 表示されている売上伝票を上から順に、入金額まで消しこみます。 売上金額より入金額が多い場合は、未消し込み額が残った状態になります。

全て消込する場合 → 「全て消込」ボタンをクリックします。

一部消込する場合 → 消込する売上行の「明細呼出」ボタンをクリックします。 売上伝票の明細行が表示されるので今回消込額を入力します。 入力が終われば「OK(F5)」ボタンで画面を閉じてください。

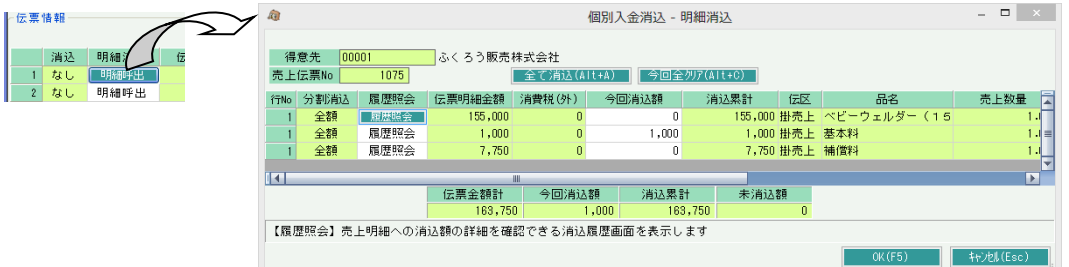

- ※ 今回全クリアボタンは現在処理中の入金伝票の消込金額を0にします。他の入金伝票の消込金額を 0にはできませんので、再度入金入力から他の伝票を呼び出して処理を行ってください。
- ④ 「F5:更新」ボタンをクリックして消込情報を登録してください。

### Point

- ・入金入力(支払入力)更新後に自動起動された場合、個別入金消込(個別支払消込)画面を終了する まで、入金入力(支払入力)画面は待機状態になります。
- ・消込せず(更新ボタンを押さず)に画面を終了することもできます。

# 2) 個別入金消込 項目の説明

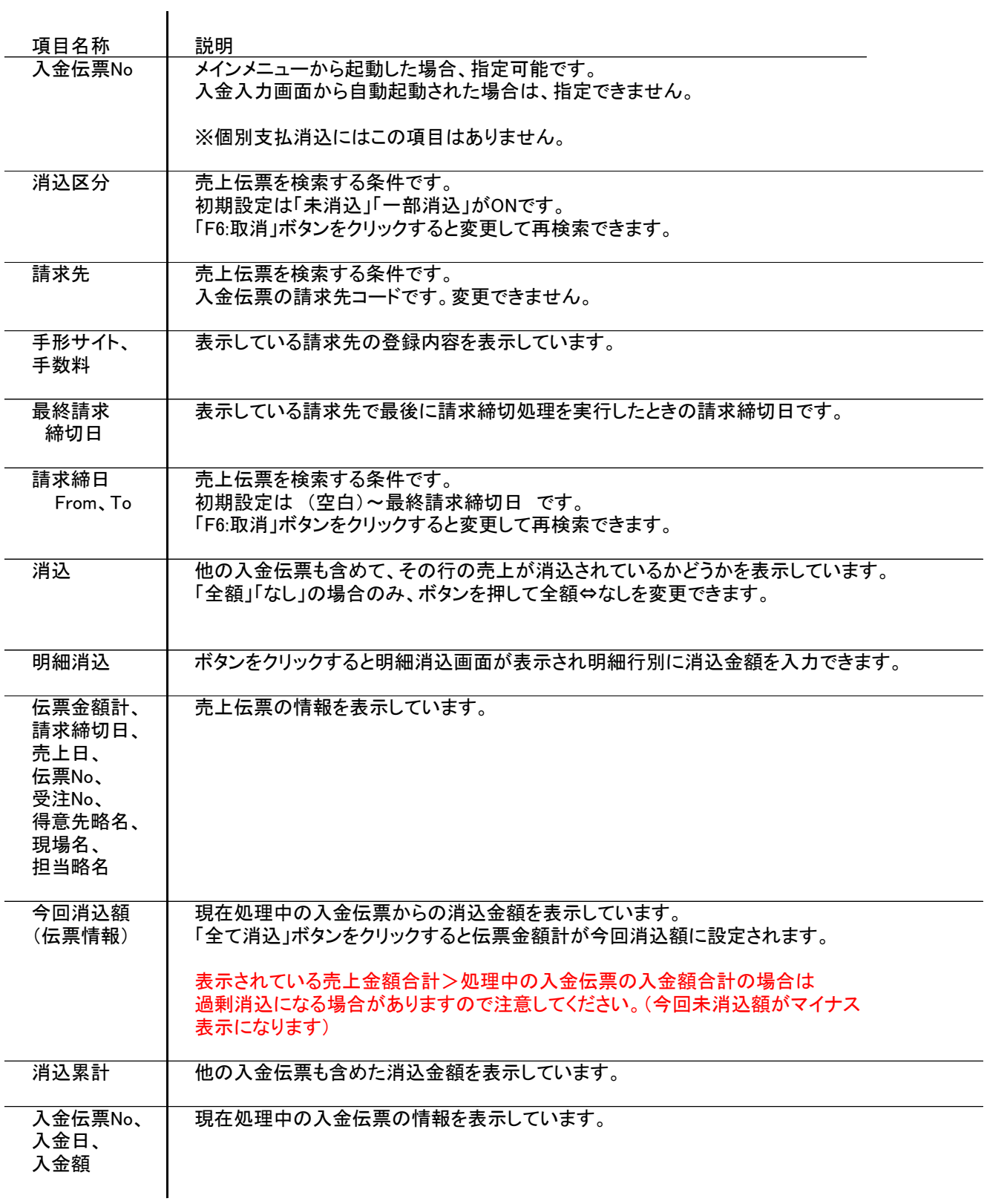

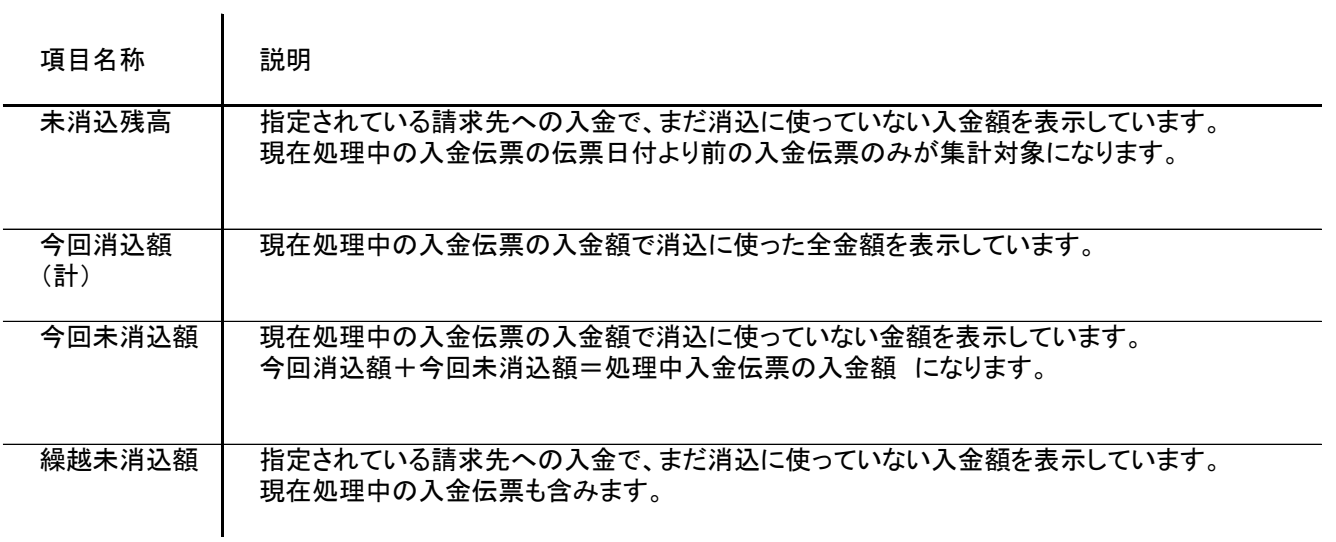

# 3) 個別入金消込(明細消込) 項目の説明

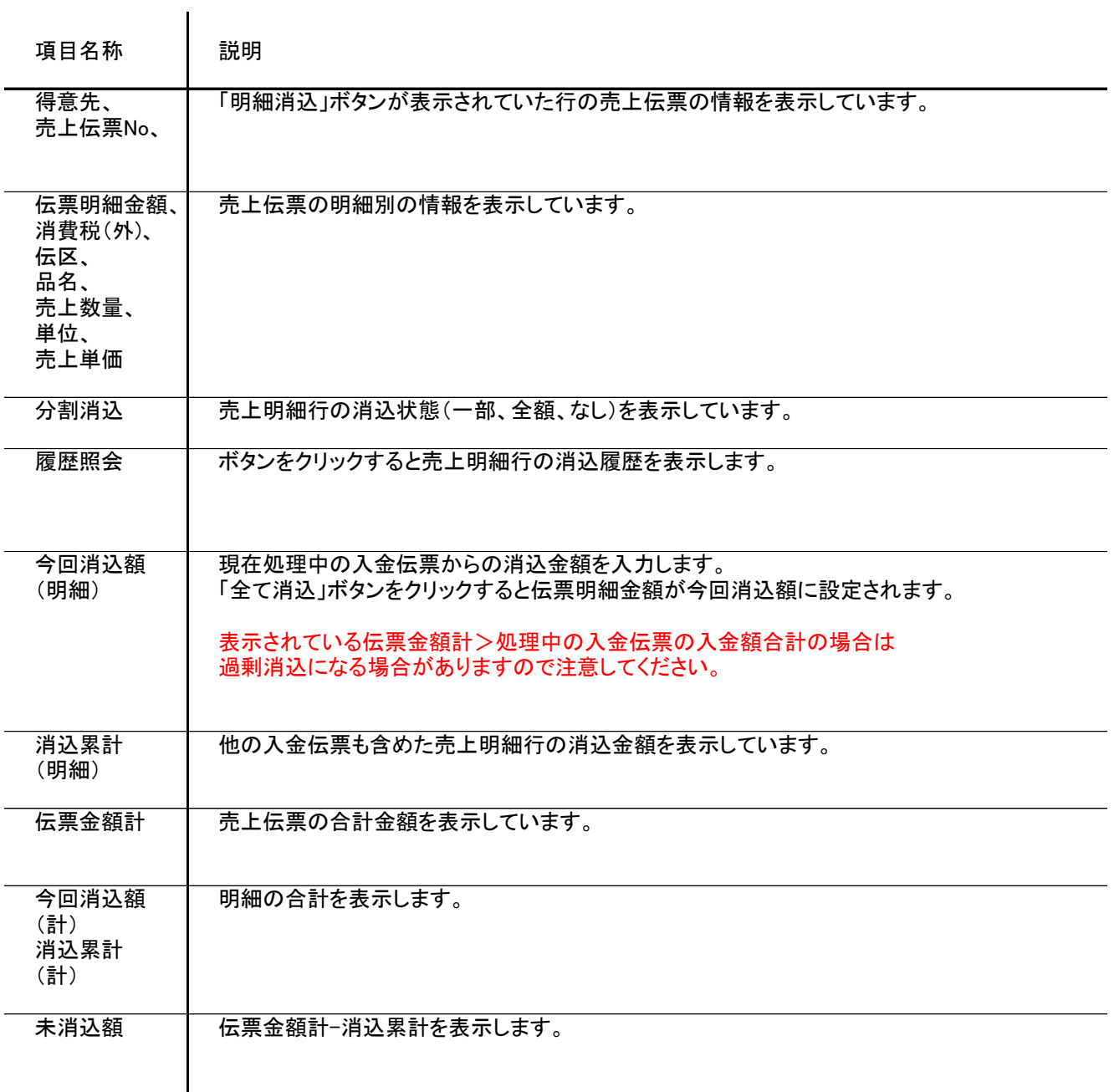